# ClearSight System / EV1000 Clinical Platform

# Setup guide

# **Applying the finger cuff**

- 1. Select the proper size ClearSight finger cuff by using the ClearSight finger cuff sizing aid.
- 2. Place the middle phalanx of the patient's pointer, middle, or ring finger onto the cuff and gently lead the cuff cable in between two finger to the back side of the hand. The cuff must be lined up between the first and second knuckles **(1)**.

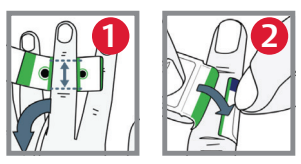

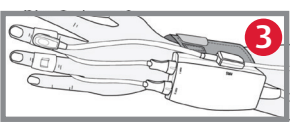

- 3. Line the middle phalanx of the finger between the two green lines on the inside of the cuff.
- 4. Wrap the ClearSight finger cuff tightly around the finger. Do not rotate the ClearSight finger cuff after application **(2)**.
- 5. Gently lead the cuff cable and air hose between two fingers toward the back of the hand **(3)**.
- 6. Connect the ClearSight finger cuff to the pressure controller **(3)**.
- 7. If using a second finger cuff, repeat steps 1-4 on adjacent finger with cuff #2.

## **Applying the heart reference sensor (HRS)**

- 1. Connect the HRS to the pressure controller (**4**).
- 2. Attach the finger end of the HRS to a single ClearSight finger cuff (**5**).
- 3. Attach the heart end of the HRS to the patient at the phlebostatic axis (**6**).

NOTE: Changing body position during the measurement may require reapplication of the heart end of the HRS.

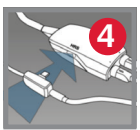

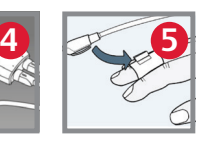

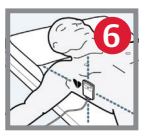

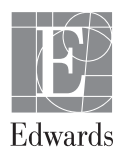

#### **Connecting the pressure controller to the pump unit**

1. Connect the pressure controller cord to the right side of the pump unit.

#### **Connecting the pump unit to the EV1000 monitor**

- 1. Connect the pump unit to the power cord and connect to an electrical outlet **(1)**.
- 2. Connect the system power cable and the Ethernet cable to the EV1000 monitor panel **(2)** and pump unit **(3)**.

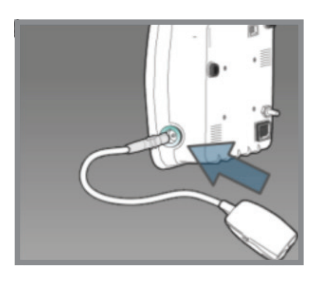

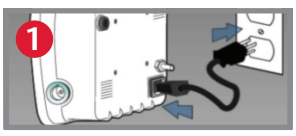

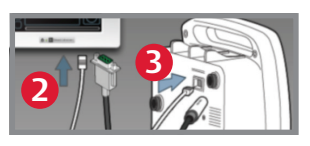

# **Entering patient data**

- 1. Tap the **Settings** icon on the navigation bar.
- 2. Tap the **Patient Data** button.
- 3. Tap the **New Patient Data** button or update existing patient information by tapping the grey rectangles next to each field.

**NOTE:** Accurate measurements of cardiac output can only be obtained if the following patient data are properly entered: gender, age, weight, and height.

4. Tap the **Home** button to confirm.

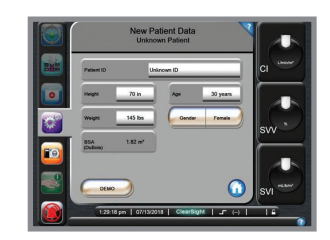

### **Zeroing the HRS**

- 1. Place both ends of the HRS at the same vertical level.
- 2. Tap the **Clinical Actions** icon on the navigation bar.
- 3. Tap the **Zero & Waveform** button.
- 4. Tap the **Zero** button under Align & Zero HRS.

**NOTE:** The HRS can be zeroed before being placed on a patient.

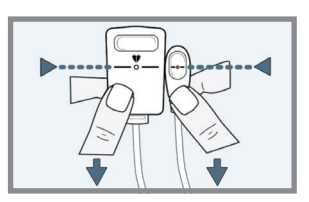

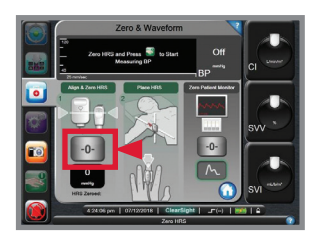

#### **Connecting the pump unit to the patient monitor**

- 1. Connect patient monitor adapter cable to the pump unit and pressure cable **(4)**.
- 2. Connect pressure cable to the patient monitor **(5)**.
- 3. Move pressure output selection to zero position **(6)**.
- 4. Press the **Zero** button on connected patient monitor **(7)**.
- 5. Move the pressure output selection to signal position (8).

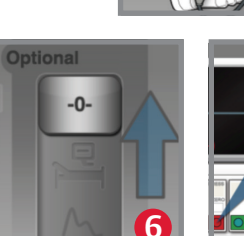

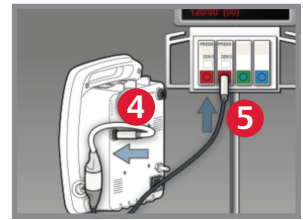

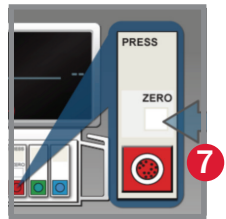

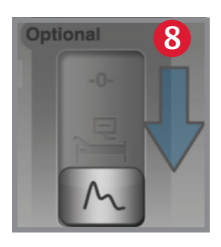

#### **Start/stop a measurement and view arterial waveform**

- 1. Zero the HRS sensor (see Zeroing the HRS).
- 2. Tap the **Start Monitoring** icon on the navigation bar **(1)**. An arterial waveform will appear at the top of the screen **(2)**.
- 3. Press the **Home** button to confirm.
- 4. You may also view the arterial waveform on the trend screen by tapping the **Screen Selection** icon on the navigation bar, selecting the **Trend Screen** icon, and tapping the **Arterial Pressure Waveform** icon **(3)**.
- 5. Use the same icon to remove the waveform **(3)**.
- 6. To stop a measurement, tap the **Start Monitoring** icon on the navigation bar **(1)**.

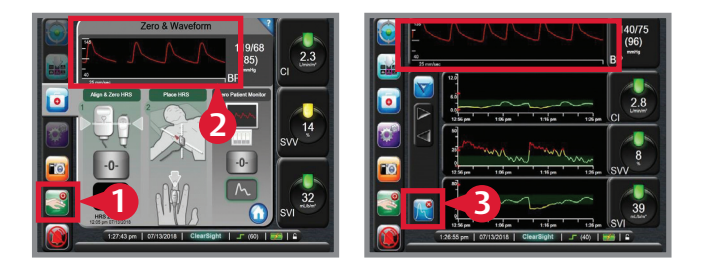

**CAUTION: Federal (United States) law restricts this device to sale by or on the order of a physician. See instructions for use for full prescribing information, including indications, contraindications, warnings, precautions and adverse events.**

Edwards, Edwards Lifesciences, the stylized E logo, ClearSight, and EV1000 are trademarks of Edwards Lifesciences Corporation. All other trademarks are the property of their respective owners.

© 2018 Edwards Lifesciences Corporation. All rights reserved. PP--US-2699 v1.0

**Edwards Lifesciences** One Edwards Way, Irvine CA 92614 USA edwards.com

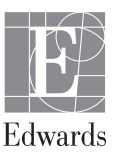